# SOUTHERN DISTRICTS COMPUTER USERS CLUB INC.

# September 2010

**Club Web Site http://sdcuci.com/**

Editor Jim Greenfield

**MEETINGS are held on the third Wednesday of the Month, in the Hall at the rear of St Mary's Catholic Church Morphett Vale. (Corner Bains Road and Main South Road) Visitors most welcome**. Cost \$2 per person, which includes the Newsletter, plus coffee/tea and biscuits. Subscriptions for twelve months Single \$18 Family membership \$24 Novice and experienced computer users will be warmly welcomed

#### **Southern Districts Computer Users Club Inc.**  For further information about S.D.C.U.C.Inc.

Contact The Club President,

Jim Greenfield 83824912

Or The Secretary

Correspondence to The Secretary S.D.C.U.C.I. Box 991 Morphett Vale 5162

> Email to **secretary@sdcuci.com**

#### Rogue security software, also known as "scareware"

Rogue security software, also known as "scareware," is software that appears to be beneficial from a security perspective but provides limited or no security, generates erroneous or misleading alerts, or attempts to lure users into participating in fraudulent transactions.

#### **How does rogue security software get on my computer?**

Rogue security software designers create legitimate looking pop-up windows that advertise security update software. These windows might appear on your screen while you surf the Web.

The "updates" or "alerts" in the pop-up windows call for you to take some sort of action, such as clicking to install the software, accept recommended updates, or remove unwanted viruses or spyware. When you click, the rogue security software downloads to your computer.

Rogue security software might also appear in the list of search results when you are searching for trustworthy antispyware software, so it is important to protect your computer.

#### **What does rogue security software do?**

Rogue security software might report a virus, even though your computer is actually clean. The software might also fail to report viruses when your computer is infected. Inversely, sometimes, when you download rogue security software, it will install a virus or other malicious software on your computer so that the software has something to detect.

Some rogue security software might also lure you into a fraudulent transaction (for example, upgrading to a non-existent paid version of a program).

- Use social engineering to steal your personal information.
- Install malware that can go undetected as it steals your data.
- Launch pop-up windows with false or misleading alerts.
- Slow your computer or corrupt files.
- Disable Windows updates or disable updates to legitimate antivirus software.
- Prevent you from visiting antivirus vendor Web sites.

Rogue security software might also attempt to spoof the Microsoft security update process. Here's an example of rogue security software that's disguised as a Microsoft alert but that doesn't come from Microsoft.

Example of a warning from a rogue security program known as **AntivirusXP**.

> For more information visit this site http://www.microsoft.com/security/antivirus/rogue.aspx

In my youth, I thought I would be able to change the world. ..soon, I realized that this was impossible, but I thought I could change my community. I found that this, too, was impossible, but I was certain that I could change my family. Now I realize that it is all I can do to change myself." - Tzaddik of Apt

Page1

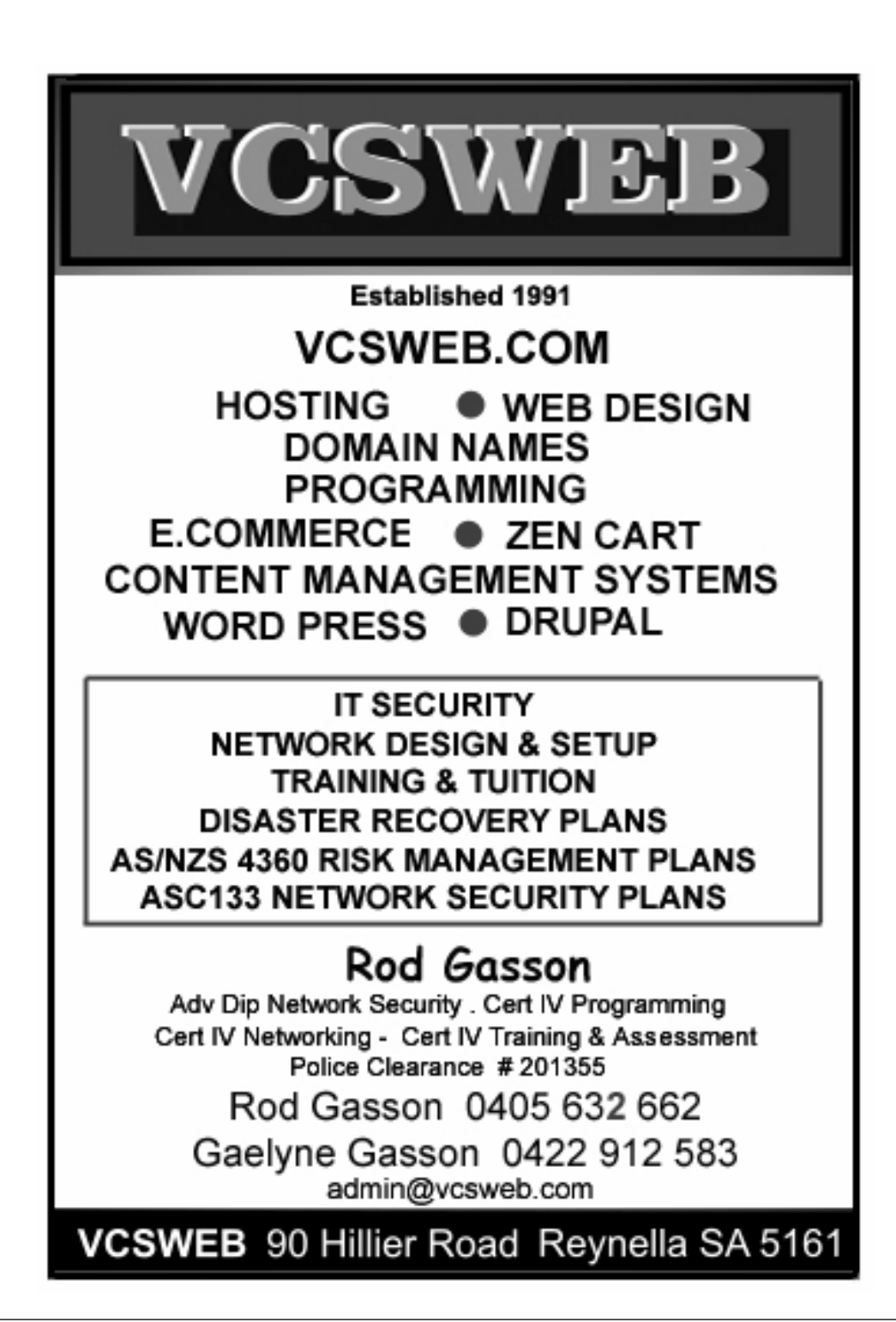

## Disable desktop cleanup wizard

The desktop cleanup wizard, run manually, analyzes the shortcuts on your desktop and informs you if any have not been used for more than 60 days. If you OK them, it will then delete these unused shortcuts. The cleanup wizard is also set by default to run every 60 days and delete unused shortcuts from the desktop. This can be inconvenient, for obvious reasons. To turn the automatic cleanup off: Go to 'start\control panel\display' and choose the 'desktop' tab. Click the 'customize desktop' button at the bottom. In the 'desktop cleanup' section, clear the 'run desktop cleanup wizard every 60 days' button.

#### **Have you recently acquired, or do you just want to learn more about operating, your computer?**

The Club conducts classes on a wide range of subjects, at a very moderate charge.

The maximum number in class is five.

(Our aim is to conduct the classes in a friendly non-threatening atmosphere).

Some of the classes that are available:-

- 1. Basic Computing (Stage One and / or Stage Two).
- 2. Advanced Word.
- 3. Internet workshops.
- 4. Digital Cameras.

**For more information contact a committee member.** 

## *Rename multiple files simultaneously*   **Windows XP**

In explorer, you can rename multiple files at the same time simply by highlighting all the files you wish to change, right clicking one of them and selecting 'rename.' Once you have done this, all the files will share the same name with a number in brackets differentiating them.

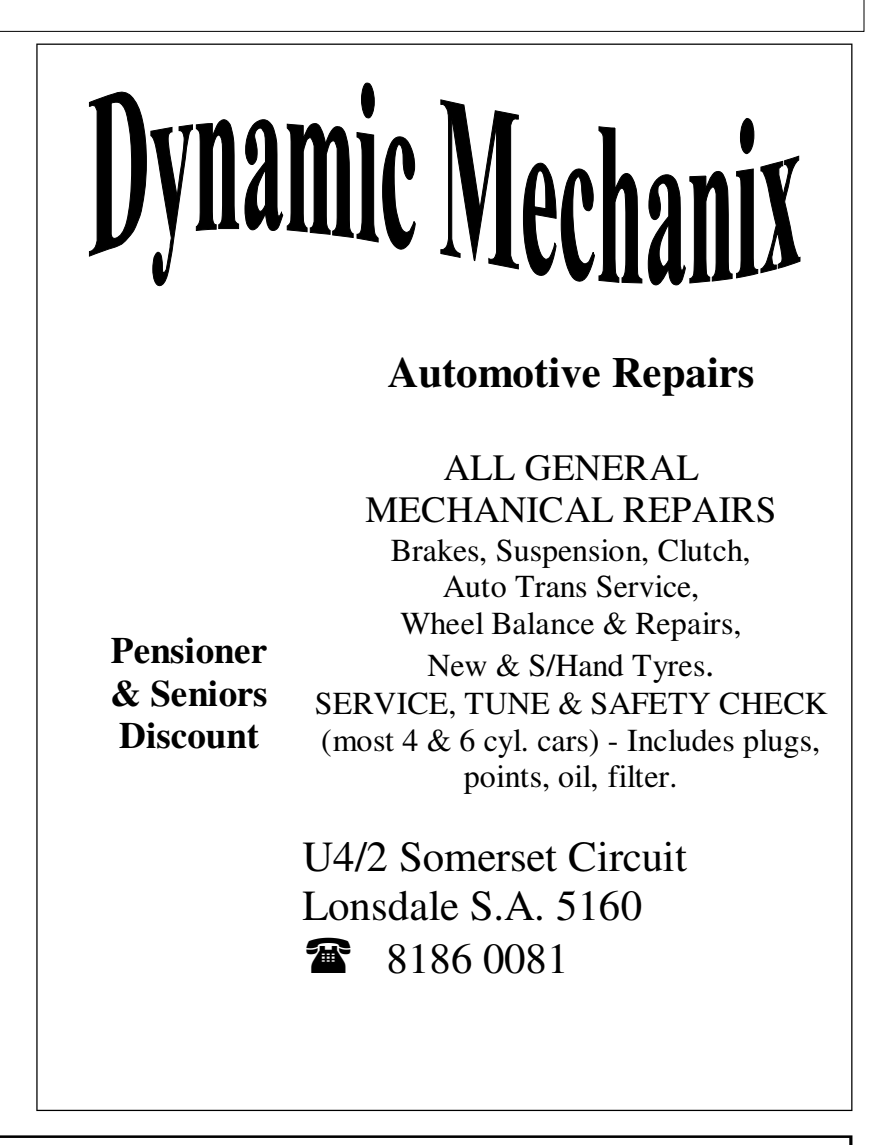

#### **MEETING RULES**

#### NO SMOKING NO DRINKING NO SWEARING

We are allowed to use the facilities at Hall at the rear of St Mary's Catholic Church Morphett Vale. (Corner Bains Road and Main South Road) in return of a small fee plus respect for their property. We ask for your co-operation in respect to the above. While we can not control what our members do away from our club meetings, Piracy of copyright material can not be condoned at our meetings.

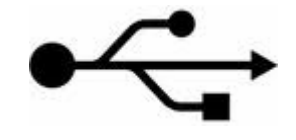

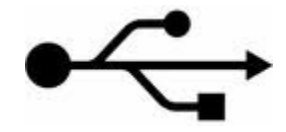

### **USB POWER DRAIN**

This one is a real hobbyhorse of mine. USB stands for Universal Serial Bus, not Useless Stuff Bus, but it seems there are a growing number of fans, lights and cup warmers hitting the market under the guise of 'computer peripherals', simply because they have a USB plug on the end.

In our view, these things are dangerous because all they do is use the USB port as a power source. The problem is that it's only a moderate power source and, depending on the port, the amount of power it can supply can vary. That means it's actually pretty easy to burn out a USB port and render it useless if a USB trinket decides to try to pull too much power from it.

To check how much power a USB gadget is consuming in Vista or XP, go to 'Control Panel'-- > 'Device Manager'. Scroll down to 'Universal Serial Bus Controllers'. right-click on the first 'USB Root Hub' and select the power tab. Here you'll see the amount of current being drawn from the port. You may need to select other 'USB Root Hub' entries to find your device, as well as press the refresh button to update the result. At the top of the Power screen, you'll see the maximum current draw possible from the port. If your device is exceeding that level, remove it and look for an alternative power source.

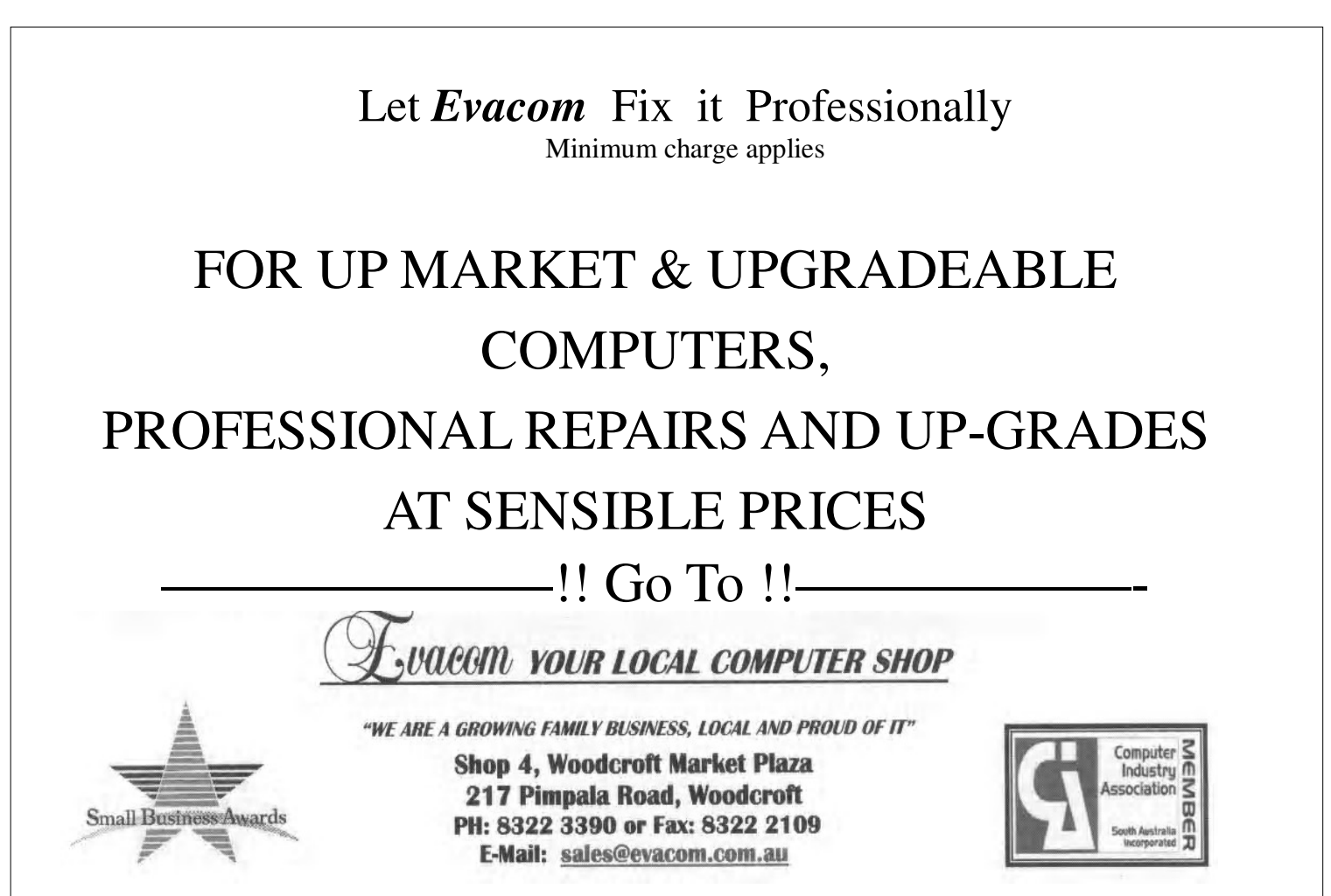

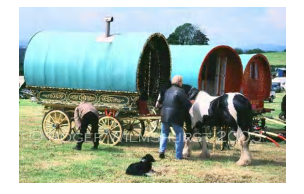

#### A report from Rob and Anne Zeugofsge Two of our absent Committee Members

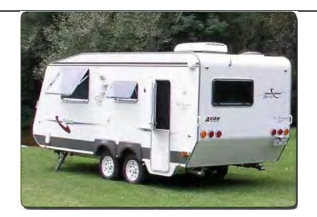

We left for Western Australia on 16th July, 2010. On our way to Port Augusta, we were stopped for about 40 minutes and then had to detour around an accident where a semi and car collided, killing a person. A good start to a holiday. We planned to stop off road as much as possible, and our first really nice spot was Lake Hart, where we stayed 2 nights. Very popular place - there were about 12 vans there overnight. Another night we stayed about 75kms from Coober Pedy. There was a bank of 3 shelter sheds, so Rob drove in as it was raining slightly. Later he was talking to a chap, who asked if Rob knew how much clearance he had - 4", that was a lesson learned. We also stayed at the Finke River for 2 days, lovely spot. Shared a fire with the people behind us. Next day Rob found some wood for a fire after tea, we had tea and went to light up and some young inconsiderate people had stolen it and used it themselves. There had been a lot of rain a few weeks prior to our trip and there were lakes of water along the side of the roads north of Alice Springs right up to Katherine. Around about Larrimah I noticed the milk was curdling in our cups of tea, and the butter was very soft. Each day I was mixing up another lot of milk and couldn't understand why it was going off when it didn't at home. Went to Katherine Gorge where we stayed 2 nights, very hot and no breeze at night either. Lovely park, swimming pool, which we went in both days and at night they had a husband and wife singing and playing an electronic keyboard. They were very good, we even bought their CD. Did the Gorge boat trip, just fantastic. On to Timber Creek where we went on a boat trip on the Victoria River - lots of bird life and crocodiles. The tour guide put the boat on the bank of the river right next to a huge crocodile and we all took photos of it - we would have been a metre away and he didn't even move. He is used to the boat and the tour guide said he thinks the crocodile is waiting for the boat to sink one day. .Arrived at Kununurra Lakeside Resort.

We had to have an unpowered site for 1 night - unfortunately we also found we had a flat battery in the van, so no 12volt lights and the fridge was not working - 17 degrees. WHAT A GREAT NIGHT IT WAS. In bed at 8 pm. Next day rang a fridge mechanic who came out, took the outside vents off and said the fridge "had not been installed properly". According to him all fridges need insulation bats. He told us to go to Mitre 10 and buy a pack (they won't break a pack) \$150, and then contact him and he would take the fridge out and take to his workshop \$95 an hour and would take 2-3 hours. We said we would think about it. Luckily we have an autofridge in the car, so filled that with food and squeezed in a beer or two. Decided to turn fridge upside down while we went on a flight over the Bungles and Ord River - beautiful. Turned fridge back right way up and that night it read 3 degrees - pleased. On the way to Wyndham, called in to see The Grotto - would be beautiful with water cascading down into it. Also went to see the Prison Tree on part of the Gibb River Road, talk about corrugations. We now have a rattle in our dash we didn't have before. The 5 Rivers Lookout was good to see but would be great when flooded. We stayed at Spring Creek rest area near the Bungles for 2 days. We left for the Bungles at 7.30am and it took 2 hours of really rough road to get there. Went to Echidna and Cathedral Gorges, well worth seeing. Huge coloured rock formations and palms. In between Halls Creek and Fitzroy Crossing we got stopped by the Police to do a breath test and check Rob's driving license. That was a surprise. Our trip to Tunnel Creek and Winjina Gorge took 4 1/2 hours - more corrugations - up to Rob's ankle deep. Finally arrived there at 2pm, too late to go through Gorge. Two 4 x 4 men suggested we let down our tyres, which we did and the trip back was much better. Out from Fitzroy Crossing we went on the Geikie Gorge cruise, just great scenery and the Aboriginal Commentator was fantastic, so interesting to listen to. The scales of a crocodile act as a solar panel to heat the body for the night. They will lay in the water for hours watching their prey and will not attack until they are sure of getting it. They will dig several holes on the sandbank until they get the right temperature for hatching - 34 degrees will hatch males.

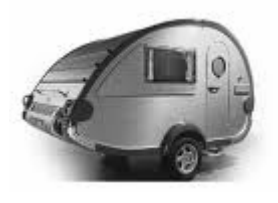

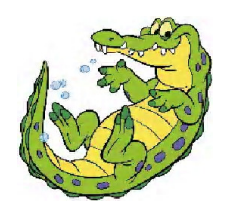

## **The History of USB Flash Drives**

USB flash drives are small drives (usually about a half inch wide by 3 inches long) that can store very large amounts of information. As of 2009, high-end flash drives can hold 128 gigabytes, and smaller ones (2 to 8 GB) are inexpensive and commonly available. That has allowed quite large amounts of data to be stored very easily and portably—and, due to the prevalence of USB (Universal Serial Bus) sockets, with near-universal accessibility.

#### **Before Flash**

Prior to USB drives, it was difficult and inconvenient to move large amounts of data from place to place. CD-writing technology was almost unavailable on personal computers until the late 1990s; the largest commonly-available portable storage media were floppy disks that could at best hold 1.44 megabytes.

Large files (over 1.44 MB) had to be split up across many floppy disks, or put on expensive and rarely-compatible high-density disks, such as Zip disks. Those required special, expensive hardware, which limited their popularity.

#### **Overview of the USB standard**

USB 1.0 was introduced in 1995 by a working group of computer companies including Intel, Compaq, Microsoft and IBM. Their intent was to standardize the numerous specialized connectors PCs had at the time and to develop a basic device-connection protocol.

The first USB product was released in 1996, and by 1998 the standard had been widely adopted. In 2000 the USB 2.0 standard was released. The second generation of USB had a much faster data-transfer speed.

#### **First-Generation Flash Drives**

The first commercially-available USB flash drive was the "ThumbDrive," produced by Singapore Company Trek Technology in 2000. Later that year, IBM came out with their own model, the DiskOnKey.

#### **Patent Clashes**

Within two years, more than a dozen companies were marketing USB flash drives, leading to patent clashes. In 2002, Chinese company Netac Technology was awarded the highly-contested Chinese patent for the drive.

Trek Technology attempted a number of lawsuits against competing USB drive makers. In 2006 a Singaporean court ordered Trek's competitors to stop selling USB drives, but a UK patent court later that year found against Trek, revoking that company's UK patent for the drive.

#### **USB 2.0**

The USB 2.0 hardware standard was announced in 2000, although it wasn't commonly available until 2003. It had a significantly faster data transfer speed, about 30 times what USB 1.0 could do (about 30 MB/second, as opposed to 1 MB/second on USB 1.0).

USB flash drives had already been increasing steadily in capacity. Faster transfer speeds only encouraged that expansion. The first 1-gigabyte USB flash drives became available in 2004.

#### **BACKING UP OR TRANSFERRING YOUR EMAIL MANUALLY WITH OUTLOOK EXPRESS**

If you would like to ensure that you always have a backup of your Outlook Express mailboxes available, there is an easy way to do it manually. Note that you must have enabled viewing of hidden folders (in Windows Explorer/tools/Folder Options/View Tab/ enable "show hidden files and folders") in order to successfully view your mailboxes.

Navigate to c:\documents and settings\(your username)\ Local Settings\Application. Data\Identities\(some very long and complicated string of numbers and letters)\Microsoft\Outlook Express.

You will see a .DBX file for each of your mailboxes. Transferring these to another hard drive or burning them onto a CD at regular intervals will ensure that you can always restore your email records should you be forced to reinstall Windows.

To restore your mailboxes in the event of reinstalling Windows, simply copy them back into the same folder once the install is complete, overwriting the existing files. You will now have access to all your email records.

## **Photographing Pets**

It is very important that your pet feels comfortable and at ease, so instead of forcing him to come to you, go to him.

Most important is to get down to his level; we all know how a dog looks when viewed from above, this is the way we always see them. Show us the way they see the world! Sit on the floor or lie on your belly and remember to shoot from HIS eye level or below.

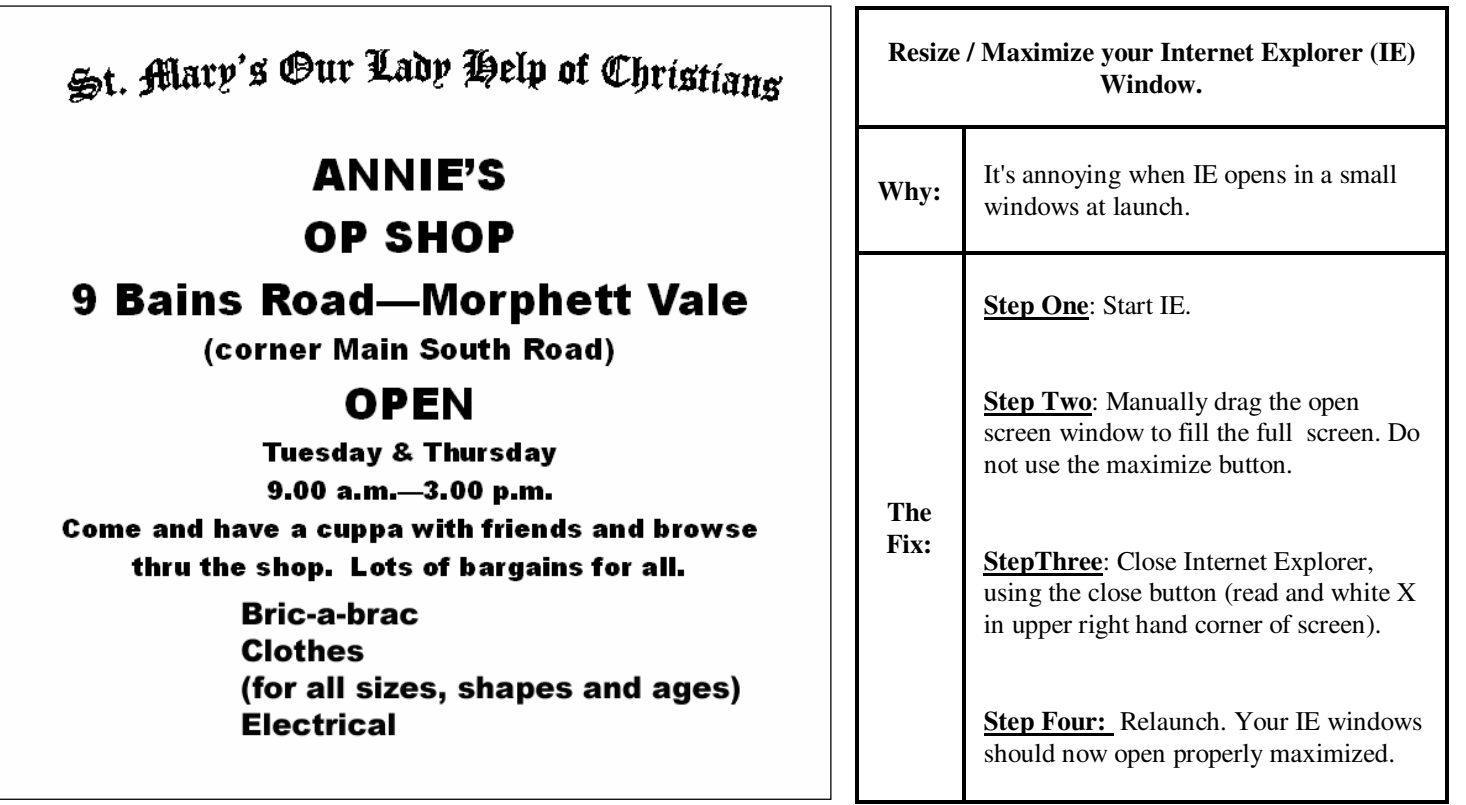

# Your Notes

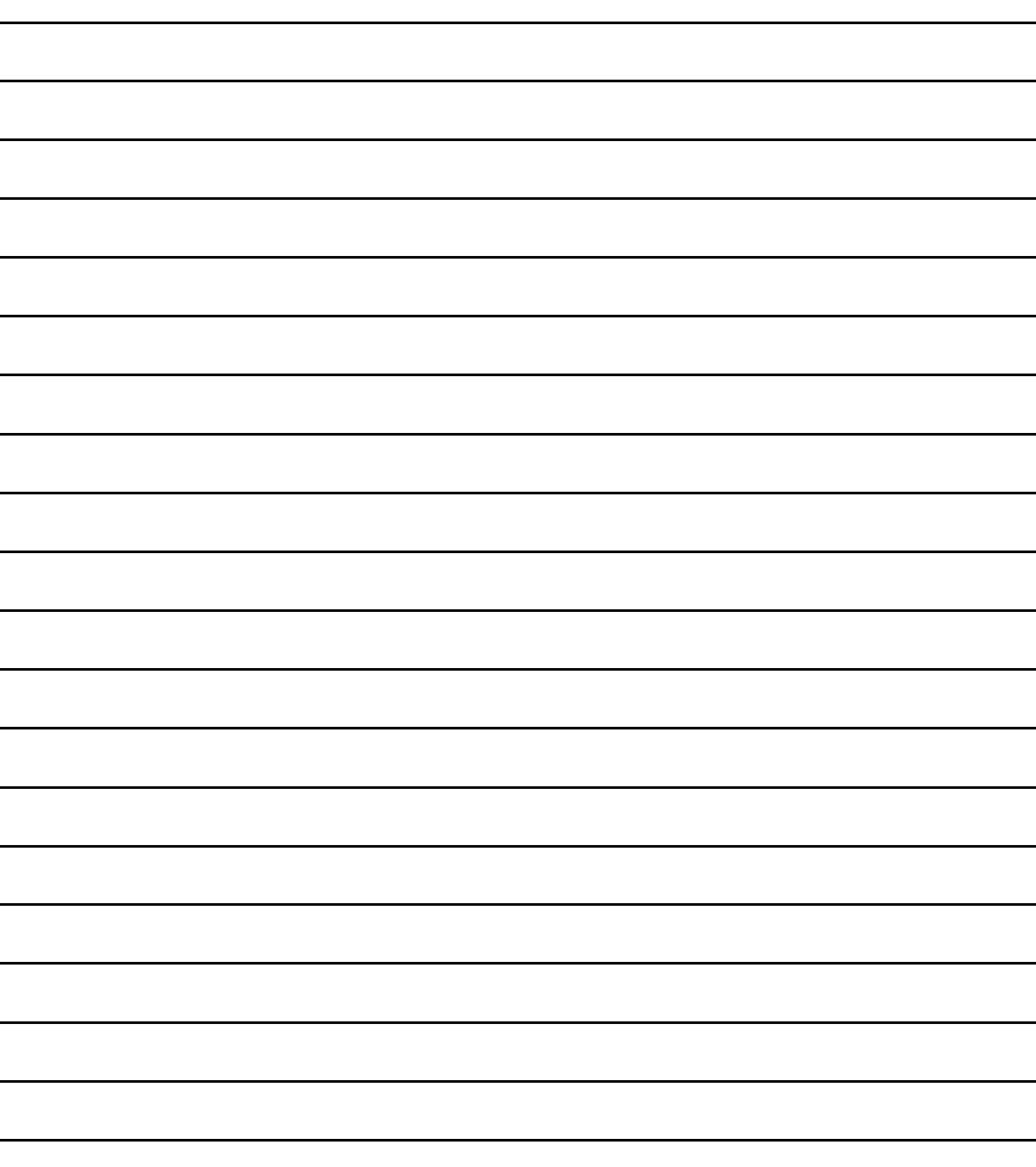